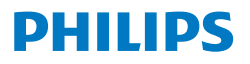

Monitor

**1000** Series

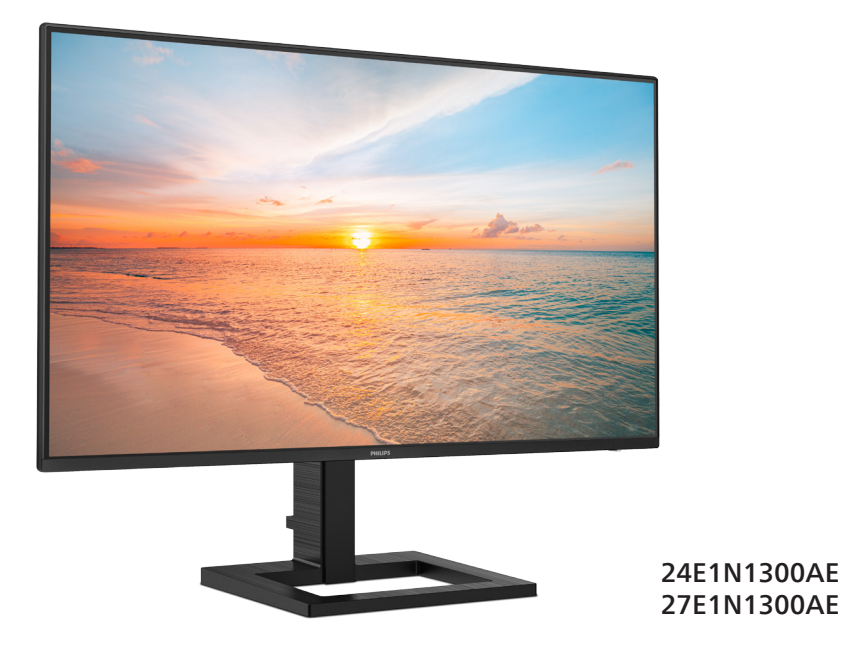

JA ユーザーマニュアル 1 カスタマサポートと保証 [21](#page-22-0) トラブルシューティング& FAQ [25](#page-26-0)

**Register your product and get support at<www.philips.com/welcome>**

# 目次

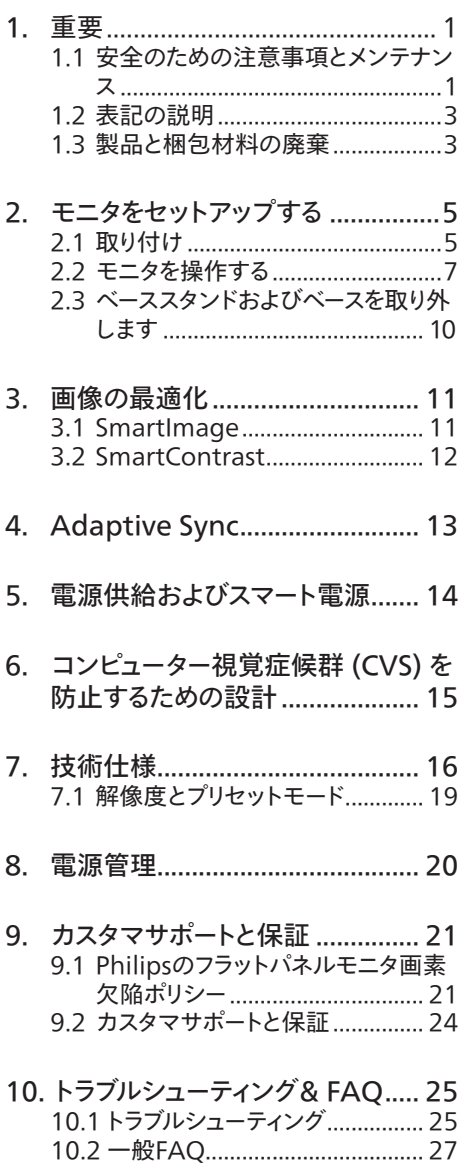

# <span id="page-2-0"></span>1. 重要

この電子ユーザーズガイドは、Philips モニタ を使用するユーザーを対象にしています。モ ニタを使用する前に、本ユーザーズマニュア ルをよくお読みください。モニタの操作に関 する重要な情報と注意が記載されています。

Philips 保証は、その操作指示に従い製品 を使用目的に沿って適切に取り扱い、購入 日、販売店名および製品のモデルと製造番 号が記載されたオリジナルインボイスまたは 現金領収書を提示した場合に適用されます。

## 1.1 安全のための注意事項とメンテ ナンス

### 警告

本書で指定していない制御、調整または手順 を使用すると、感電、電気的障害、機械的災 害につながる可能性があります。

コンピュータのモニタを接続し使用していると きは、これらの指示を読んで従ってください。

取り扱い

- • モニターを直射日光やきわめて明るい光 にさらしたりせず、他の熱源から離れた位 置に設置してください。これらの環境に 長時間さらされると、モニタが変色したり 損傷する結果を招きます。
- • ディスプレイにオイルが付着しないようにし てください。オイルは、ディスプレイのプラス チック製カバーを損傷させる可能性があり ます。その場合、保証は無効になります。
- 通気口に落下する可能性のある物体を取 り除き、モニタの電子機器の適切な冷却 を妨げないようにしてください。
- キャビネットの通気口を塞がないでくだ さい。
- • モニタの位置を定めているとき、電源プラ グとコンセントに容易に手が届くことを確 認してください。
- 電源ケーブルやDC電源コードを取り外す ことでモニタの電源をオフにする場合.6 秒待ってから電源ケーブルやDC電源コ

ードを取り付けて通常操作を行ってくだ さい。

- • 必ず、本製品に同梱されている電源コード を使用してください。電源コードが入って いない場合、カスタマサポートにお問い合 わせください。(重要情報マニュアルに記 載されているサービス連絡先情報を参照 してください。)
- • 指定された電源で動作させてください。必 ず指定の電源でモニターを操作してくだ さい。誤った電圧で使用すると故障の原 因となり、火災や感電の原因となります。
- ケーブルを保護してください。電源ケーブ ルや信号ケーブルを引っ張ったり曲げたり しないでください。モニターやその他の重 いものをケーブルの上に置かないでくだ さい。ケーブルが損傷した場合、火災や感 電の原因となることがあります。
- 操作中、モニタに強い振動を与えたり、衝 撃を加えないでください。
- • パネルがベゼルから外れるなどの損傷を 防止するため、ディスプレイを-5度以上下 向きに傾けないようにしてください。 -5度 下向き傾き最大角度を超え、ディスプレ イが損傷した場合、保証の対象外となり ます。
- 操作または輸送中、またLCDを強く打った り落としたりしないでください。
- モニターの過度の使用は目の不快感を 引き起こす可能性があります。ワー クステーションにおいて、あまり頻繁 ではない長い休憩よりも短い休憩をと ることをお勧めします。例えば、50 ~60分の連続画面使用後の5~10分の 休憩は、2時間ごとの15分間の休憩よ りも効果が高い可能性があります。 一 定時間画面を使用している間、以下を 行い、目の疲れから目を解放するよう にしてください:
	- • 長時間画面を注視した後は、さまざ まな距離を見てみましょう。
	- 作業中に意識的に瞬きをしてみま しょう。
- ゆっくりと目を閉じ、目をキョロキ ョロさせて、目をリラックスさせ てみましょう。
- • 画面をあなたの座高にあわせて、 適切な高さと角度にしてみましょ う。
- • 明るさとコントラストを適切なレベ ルに調整してみましょう。
- • 環境照明を画面の明るさに似た明る さに調整し、蛍光灯やあまり光を 反射しない表面を避けましょう。
- • 症状がある場合は、かかりつけの医 師に相談してみましょう。

メンテナンス

- モニタを損傷の可能性から保護するため に、LCDパネルに過剰な圧力をかけない でください。モニタを動すときは、フレーム をつかんで持ち上げてください。またLCD パネルに手や指を置いてモニタを持ち上 げないでください。
- • オイルを主成分とする清浄液は、プラスチ ック製カバーを損傷させる可能性がありま す。その場合、保証は無効になります。
- • 長時間使用しない場合は、電源ののプラ グを抜いてください。
- 汚れのふき取りには、柔らかい布をご使用 ください。落ちにくい場合は少量の水を しめらせた布でふき取ってください。ただ し、アルコール、アンモニアベースの液体な どの有機溶剤を使用してモニタを洗浄す ることは絶対におやめください。
- • 感電や装置の永久的な損傷の原因となる ため、モニタを埃、雨、水、湿気の多い環境 にさらさないでください。
- • モニタが濡れた場合は、できるだけ速や かに乾いた布で拭いてください。
- モニタに異物や水が入ったら、直ちに雷 源をオフにし、電源コードを抜いてくださ い。異物や水を取り除き、カスタマサポー トにご連絡ください。
- • 熱、直射日光、極端な低温にさらされる場 所でモニタを保管したり、使用したりしな いでください。
- • モニタの最高のパフォーマンスを維持し 長く使用するために、次の温度および湿 度範囲に入る環境でモニタを使用してく ださい。
	- • 温度:0~40°C 32~104°F
	- • 湿度:20~80% RH

### 焼き付き / ゴースト像に関する重要な情報

- モニタの前を離れるときは、常にスクリー ンセーバーをオンにしてください。静止コ ンテンツを表示している場合、定期的にス クリーンリフレッシュアプリケーションを起 動してください。長時間静止画像を表示 すると、画面に「後イメージ」または「ゴース ト像」として知られる「焼き付き」が表示さ れる原因となります。
- 「焼き付き」、「後イメージ」または「ゴース ト像」はLCDパネル技術ではよく知られた 現象です。ほとんどの場合、電源をオフに すると「焼き付き」、「後イメージ」、「ゴースト 像」は時間とともに徐々に消えます。

## 警告

スクリーンセーバーやスクリーンリフレッシュア プリケーションをアクティブにしないと、「焼き 付き」、「後イメージ」、「ゴースト像」症状はひど くなり、消えることも修理することもできなくな ります。これらに起因する故障は保証には含 まれません。

### 修理

- • ケースカバーは専門の修理技術者以外は 絶対に開けないでください。
- マニュアルが必要な場合、最寄りのサービ スセンターにお問い合わせください。 (重要情報マニュアルに記載されてい るサービス連絡先情報を参照してくださ い。)
- • 輸送情報については、「技術仕様」を参照 してください。
- • 直射日光下の車内/トランクにモニタを放 置しないでください。

### ● 注

モニタが正常に作動しない場合、または本書 に記載された手順が分からない場合、カスタ マケアセンターにお問い合わせください。

# <span id="page-4-0"></span>1.2 表記の説明

次のサブセクションでは、本書で使用する表 記法について説明します。

### 注、注意、警告

本書を通して、テキストのブロック k にはアイ コンが付き、太字またはイタリック体で印刷 されています。これらのブロックには注、注意、 警告が含まれます。次のように使用されます。

## 注

このアイコンは重要な情報とヒントを示し、コ ンピュータシステムをもっと有効に活用する助 けとなるものです。

### **A 注意**

このアイコンは、ハードウェアの損傷の可能性 またはデータの損失を避ける方法に関する情 報を示します。

### 警告

このアイコンは負傷する可能性を示し、その 問題を避ける方法を示します。

警告には代わりの形式で表示され、アイコン が付かない場合もあります。このような場合、 警告を具体的に提示することが関連する規 制当局から義務づけられています。

### 注

アース接続は必ず電源プラグを電源につなぐ 前に行ってください。

又、アース接続を外す場合は、必ず電源プラ グを切り離してから行ってださい。

# 1.3 製品と梱包材料の廃棄

廃電気電子機器 -WEEE

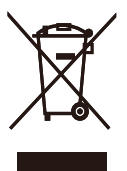

This marking on the product or on its packaging illustrates that, under European Directive 2012/19/ EU governing used electrical and electronic appliances, this product may not be disposed of with normal household waste. You are responsible for disposal of this equipment through a designated waste electrical and electronic equipment collection. To determine the locations for dropping off such waste electrical and electronic, contact your local government office, the waste disposal organization that serves your household or the store at which you purchased the product.

Your new monitor contains materials that can be recycled and reused. Specialized companies can recycle your product to increase the amount of reusable materials and to minimize the amount to be disposed of.

All redundant packing material has been omitted. We have done our utmost to make the packaging easily separable into mono materials.

Please find out about the local regulations on how to dispose of your old monitor and packing from your sales representative.

Taking back/Recycling Information for **Customers** 

Philips establishes technically and economically viable objectives to optimize the environmental performance of the organization's product, service and activities.

From the planning, design and production stages, Philips emphasizes the important of making products that can easily be recycled. At Philips, end-of-life management primarily entails participation in national takeback initiatives and recycling programs whenever possible, preferably in cooperation with competitors, which recycle all materials (products and related packaging material) in accordance with all Environmental Laws and taking back program with the contractor company.

Your display is manufactured with high quality materials and components which can be recycled and reused.

To learn more about our recycling program please visit

[http://www.philips.com/a-w/about/](http://www.philips.com/a-w/about/sustainability.html) [sustainability.html](http://www.philips.com/a-w/about/sustainability.html)

<span id="page-6-0"></span>2. モニタをセットアップする

# 2.1 取り付け

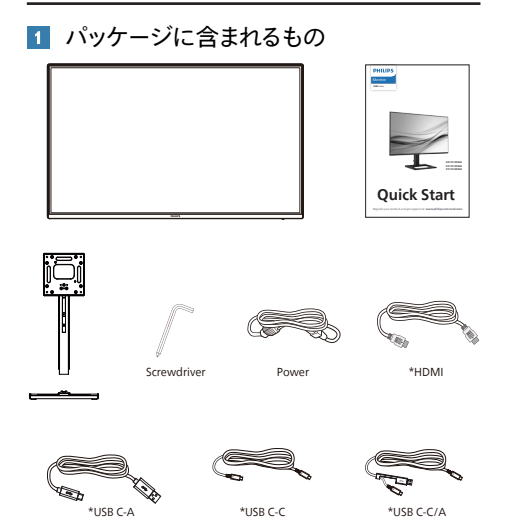

●注

\* 販売する国・地域により付属されるケー ブルが異なることがございます。ケーブ ル付属は別紙のケーブル付属リストをご 参照ください。

- 2 ベーススタンドの取り付け
- 1. モニタ面を下にして、滑らかな面に置きま す。画面にひっかき傷が付いたり損傷し たりしないように注意してください。

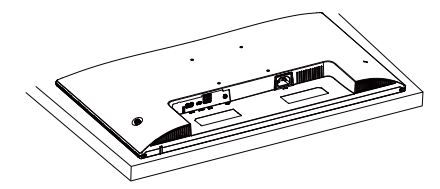

- 2. 両手でスタンドを持ちます。
	- (1) ラッチがネックを固定するように、 ネックを VESA マウント領域に取 り付けます。
	- (2) ドライバを使って組立ネジを締め、 ネックをモニタにしっかり固定し ます。
	- (3) ベースをスタンドにそっと取り付けま す。指を使ってベース下部にあるねじ を締め付け、ベースをスタンドにしっ かり固定します。

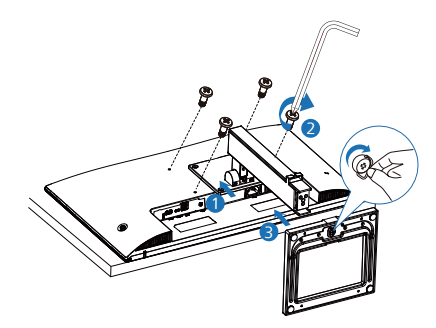

警告

モニタ面を下にして、滑らかな面に置き ます。 画面にひっかき傷が付いたり損傷 したりしないように注意してください。

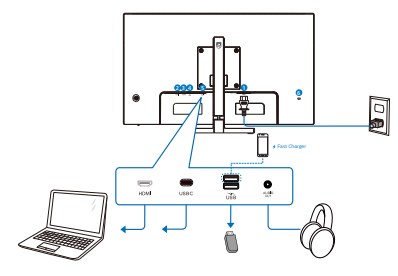

USB C-C

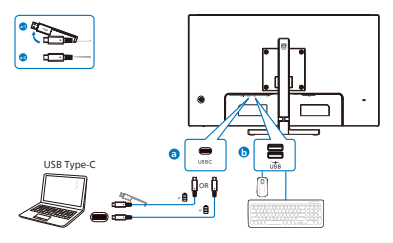

USB hub (USB A-C)

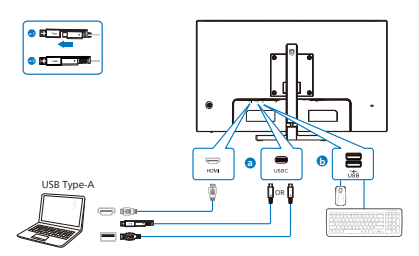

- **AC 電源入力**
- **2 HDMI 入力**
- $\bigcirc$  USB C
- **4 USB ダウンストリーム/USB 充電器**
- 5 オーディオアウト
- **6** Kensingtonロック

PC に接続する

- 1. 電源コードをモニタ背面にしっかり接続 します。
- 2. コンピュータの電源をオフにして、電源ケ ーブルを抜きます。
- 3. モニタに信号ケーブルを、コンピュータ背 面のビデオコネクタに接続します。
- 4. コンピュータとモニタの電源コードをコン セントに差し込みます。
- 5. コンピュータとモニタの電源をオンにし ます。モニタに画像が表示されたら完了 です。

### **4** 充電用 USB

### 充電用 USB

このディスプレイには USB ポートがあり、USB 充電など、標準的な電力を出力できます ( パ ワーアイコン ※ で識別可能)。そのポートか らスマートフォンを充電したり、外付け HDD に電力を供給したりできます。この機能を利 用するには、ディスプレイの電源を常に入れ ておく必要があります。

一部の Philips ディスプレイでは、"スリープ" / モードモードに入ると、デバイスの給電・ 充電が停止することがあります ( 白のパワー LED が点滅します )。その場合、OSD メニ ューに入り、"USB Standby Mode"を選択 し、"オン" に切り替えてください ( 初期設定 はオフです )。これで、モニターがスリープ / モードモードに入っても、USB 給電・充電 機能が維持されます。

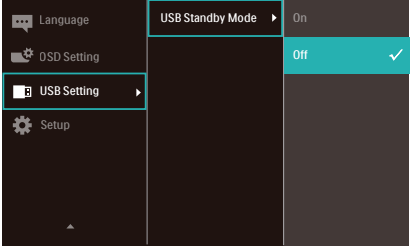

# <span id="page-8-0"></span> 警告

ワイヤレスマウス、キーボード、ヘッド ホンなどの USB 2.4 GHz ワイヤレスデバ イスは、USB 3.2 以降のバージョンの高 速信号デバイスにより干渉を受け、無線 伝送の効率が低減する可能性があります。 これが発生した場合は、次の方法を試し て、干渉の影響を低減させてください。

- • USB 2.0 レシーバーを USB 3.2 以降の バージョンの接続ポートから離してく ださい。
- • 標準の USB 延長ケーブルまたは USB ハブを使用して、ワイヤレスレシーバーと USB 3.2 以降のバージョンの接続ポート との間の空間を広げてください。

2.2 モニタを操作する

 コントロールボタンの説明

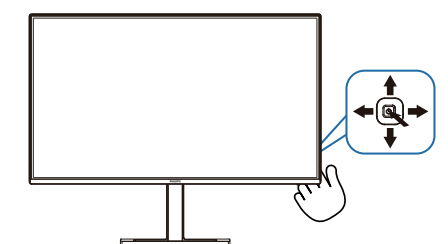

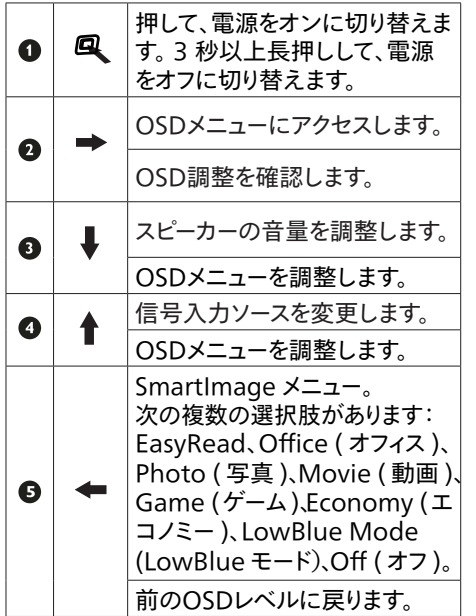

### 2 オンスクリーンディスプレイの説明

オンスクリーンディスプレイ (OSD)とは ? オンスクリーンディスプレイ (OSD) はすべての Philips LCD モニタに装備されています。こ れにより、ユーザーはオンスクリーンの指示ウ ィンドウを通して直接画面パフォーマンスを調 整したりモニタの機能を選択したりできます。 オンスクリーンディスプレイインターフェースは、 以下のように表示されます。

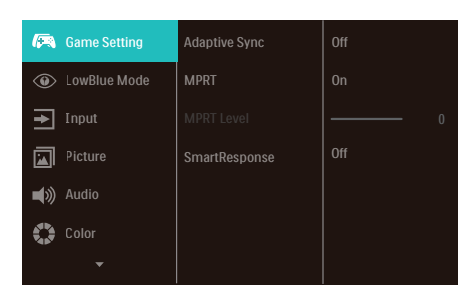

コントロールキーの基本および簡単な指示 この Philips ディスプレイで OSD メニューに アクセスするには、ディスプレイの背面の 1 つ の切り替えボタンを使用します。 シングルボ タンはジョイスティックのように操作します。 カーソルを移動するには、ボタンを四方向に 動かすだけです。ボタンを押して、希望のオ プションを選択します。

OSD メニュー

以下は、オンスクリーンディスプレイのメニュー 一覧です。後でさまざまな調整を行いたいと きに、こちらを参照してください。

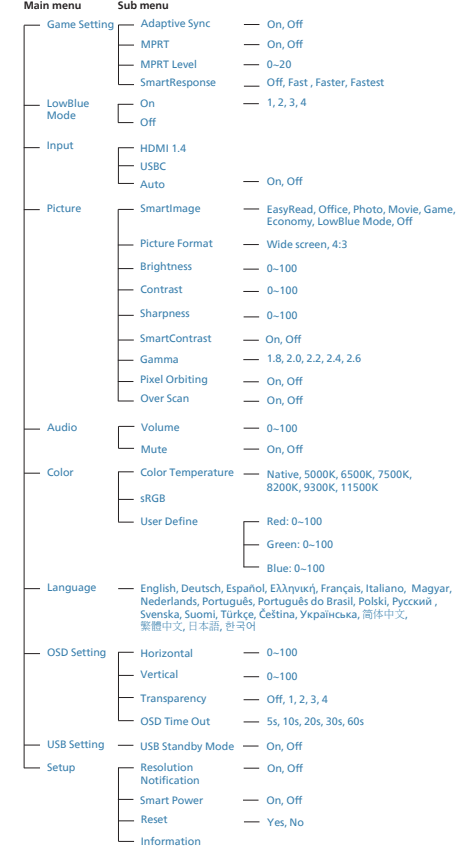

### ●注

- MPRT:モーションブラーを低減する ため、LEDバックライトは、大きな輝 度の変化を発生させる画面の更新に同 期して点灯します。
- MPRTの場合、75Hz以上のリフレッシ ュレートが必要です。
- Adaptive SyncとMPRTを同時に有効 にできません。
- MPRTは、ブラーを低減するために輝 度を調整します。このため、MPRTが 有効であるとき、輝度およを調整でき ません。
- MPRTはゲーム向けに最適化されたモ ードです。ゲーム機能を使用していな いときは、無効にすることをお勧めし ます。

### 3 解像度通知

このモニタは、そのネーティブ解像度 1920 x 1080 で最適なパフォーマンスを発 揮するように設計されています。モニタが異 なる解像度で作動しているとき、画面にアラ ートが表示されます。Use 1920 x 1080 for best results.

解像度アラートの表示は、OSD(オンスクリ ーンディスプレイ)メニューのセットアップから オフに切り替えることができます。

### **4** ファームウェア

OTA (Over The Air) ファームウェアアップ デートは、SmartControlソフトウェアを介し て行われ、Philips の Web サイトから簡単 にダウンロードできます。SmartControl は 何をしますか?これは、モニターの写真、オー ディオ、その他の画面上のグラフィック設定を 制御するのに役立つ追加ソフトウェアです。

「セットアップ」セクションでは、現在使用 しているファームウェアのバージョンと、ア ップグレードが必要かどうかを確認できま す。さらに、ファームウェアのアップグレード は SmartControl ソフトウェアを介して行う 必要があることに注意することが重要です。 SmartControl over-the-air(OTA)でファ ームウェアをアップデートする場合は、ネット ワークに接続する必要があります。

**5** 鱼度調整

チルト

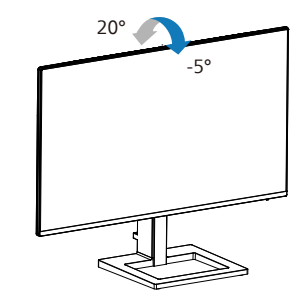

高さ調節

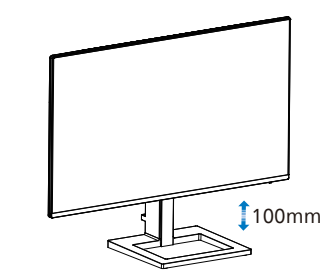

## 警告

- パネルが外れるなどの画面の損傷を 防止するため、ディスプレイを-5度以 上下向きに傾けないようにしてくだ さい。
- ディスプレイの角度を調整していると きに、画面を押さないようにしてくだ さい。 ベゼルのみを持つようにしてく ださい。

<span id="page-11-0"></span>2.3 ベーススタンドおよびベースを取 り外します

モニターベースを分解する前に、損傷や怪我 を防止するために下記の指示に従ってくださ い。

1. 画面にひっかっき傷が付いたり損傷し たりしないように平らな場所に柔らか い布などを敷いて画面を下にして置き ます。

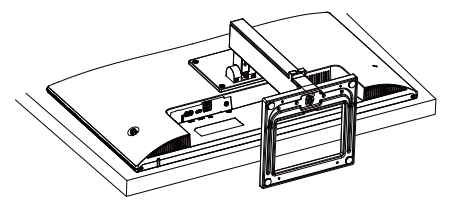

2. 固定ネジを緩め、モニタからネックを 取り外します。

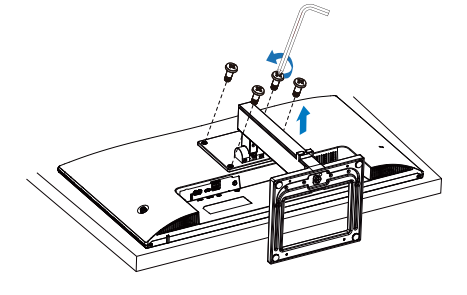

# ●注

の取り付けインターフェースを受け入れます。 VESA取り付け用ネジM4。 壁取り付け設置 については、必ず製造元に問い合わせてくだ さい。

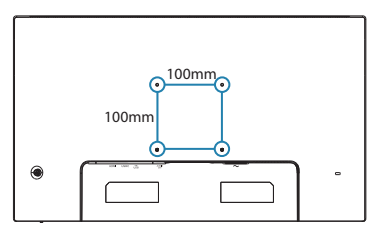

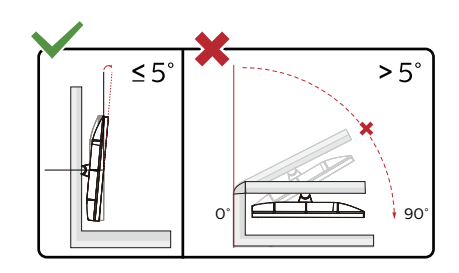

\* ディスプレイのデザインは、これらの図 とは異なる場合があります。

### 警告

- パネルが外れるなどの画面の損傷を 防止するため、ディスプレイを-5度以 上下向きに傾けないようにしてくだ さい。
- ディスプレイの角度を調整していると きに、画面を押さないようにしてくだ さい。 ベゼルのみを持つようにしてく ださい。

# <span id="page-12-0"></span>3. 画像の最適化

# 3.1 SmartImage

## Smatlmageとは ?

SmartImage はさまざまな種類のコンテンツ 用のディスプレイを最適化するようにプリセット されて、輝度、コントラスト、色、シャープネ スをリアルタイムでダイナミックに調整します。 テキストアプリケーションで作業しているか、 画像を表示しているか、ビデオを見ているか に関わらず、Philips SmartImage は最適 化された最高のモニタパフォーマンスを発揮し ます。

### 2 必要な理由は?

あなたはお気に入りのタイプのコンテンツをす べて最適化された状態で表示するモニタを必 要としています。SmartImageソフトウェア は輝度、コントラスト、色、シャープネスをリ アルタイムでダイナミックに調整し、あなたの モニタの鑑賞体験を向上します。

8 これは、どのように作動するのですか?

SmartImage は画面に表示されたコン テンツを分析する Philips 独自の最先端 技術です。選択したシナリオに基づき、 SmartImage は画像のコントラスト、彩度、 シャープネスをダイナミックに強化して表示さ れるコンテンツを強化します。すべては 1 つ のボタンを押すだけでリアルタイムで行われま す。

SmartImage はどのようにして有効にす るのですか ?

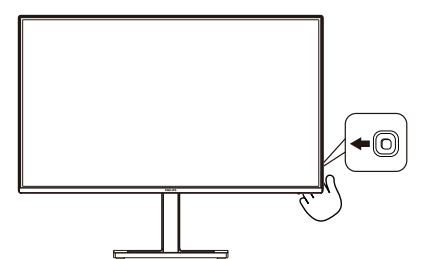

- 1. 左に動かし、画面ディスプレイで SmartImageを起動します。
- 2. 上または下に切り替えて、smartImage モードの間で選択してください。
- 3. 画面ディスプレイのSmartImageが5秒間 画面に表示されます。または右に動かして 確認することもできます。

次の複数の選択肢があります:EasyRead、 Office ( オフィス )、Photo ( 写真 )、Movie ( 動画 )、Game ( ゲーム )、Economy ( エ コノミー )、LowBlue Mode (LowBlue モ ード)、Off ( オフ )。

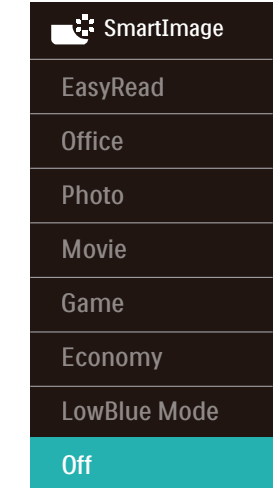

- EasyRead: PDF電子書籍のようなテキ ストベースのアプリケーションの読み 取りの向上に役立ちます。 テキストコ ンテンツのコントラストと境界のシャ ープネスを上げる特殊なアルゴリズム を使用することで、モニタの輝度、コ ントラスト、色温度が調整され、ディ スプレイはストレスなしに読み取るこ とができるように最適化されます。
- Office (オフィス): テキストを強化し て輝度を抑えることで読みやすさを向 上し、目の疲れを和らげます。 スプ レッドシート、PDFファイル、スキャ ンされた記事、その他の一般的オフィ スアプリケーションで作業していると き、このモードは読みやすさと生産性 を大幅に向上します。
- <span id="page-13-0"></span>• Photo (写真): このプロファイルは彩 度、ダイナミックコントラスト、シャ ープネス強化を組み合わせて、写真や その他の画像を躍動感にあふれる色で くっきりと表示します。アーティファ クトが生じたり色がぼやけることはあ りません。
- • Movie (動画): 輝度を上げ、彩度、ダ イナミックコントラスト、レーザーシ ャープネスを深め、ビデオの暗い領域 を細部まで表示します。明るい領域の 色落ちはなく、ダイナミックな自然値 を維持して究極のビデオ表示を実現し ます。
- • Game (ゲーム): 駆動回路上でオンに すると画面で動く物体の応答時間が速 くなり、ぎざぎざの縁が減少して、明 るいス キームや暗いスキームのコントラスト 比が向上します。このプロファイルは ゲーマーに最高のゲーム体験を提供し ます。
- Economy  $(\pm \exists J \equiv -)$ : このプロフ ァイルの下で、輝度、コントラストが 調整され、毎日のオフィスアプリケー ションを適切に展示するためにバック ライトを微調整して、消費電力を下げ ます。
- • LowBlue Mode (LowBlueモード): 目に易しい生産性に対するLowBlueモ ード研究は、紫外線には目の損傷を引 き起こす可能性があること、LEDディ スプレイから放射される短波長の青色 光線には、目の損傷の原因となり、時 間をかけて視力に影響を与える可能性 があることを示しています。 幸福の ために開発されたPhilips LowBlueモ ード設定は、有害な短波青色光を低減 するためにスマートなソフトウェア技 術を使用しています。
- • Off (オフ): SmartImageで最適化はさ れません。

# 3.2 SmartContrast

### SmartContrastとは ?

表示されたコンテンツをダイナミックに分析し たり、LCD モニタのコントラスト比を自動的 に最適化して映像の明瞭さを最大限に高めた り、バックライトを強化することでクリアで、く っきりした、明るい画像を実現したり、バック ライトを薄暗くすることで暗い背景で画像をク リアに表示したりする独特な技術です。

### 2 必要な理由は?

どのような種類のコンテンツも明瞭に 表示され、快適にご覧いただけます。 SmartContrast はコントラストをダイナミック に制御しバックライトを調整してクリアで、く っきりした、見やすいゲームとビデオ画像を 実現したり、オフィス作業にはクリアで、読み やすいテキストを表示します。モニタの消費 電力を抑えることで、エネルギーコストを節 約し、モニタの寿命を延ばすとができます。

### 8 これは、どのように作動するのですか?

SmartContrast をアクティブにするとき、表 示しているコンテンツをリアルタイムで分析し て色を調整し、バックライト強度を制御します。 この機能はビデオを表示したりゲームをプレー しているとき、コントラストをダイナミックに強 化して素晴らしいエンタテインメント体験を体 験できるようにします。

# <span id="page-14-0"></span>4. Adaptive Sync

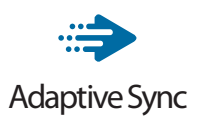

PC ゲームは長い間不完全な状態でした。 GPU とモニターの更新レートが異なるためで す。GPU がモニターの 1 回の更新中に新し いピクチャをたくさんレンダリングできるとき、 モニターは各ピクチャの断片を 1 つのイメー ジとして表示することがあります。これが「テ アリング」です。ゲーマーは「v-sync」と呼 ばれている機能でテアリングを修正できます が、イメージがちぐはぐになることがあります。 GPU は、新しいピクチャを届ける前に、モニ ターが更新を要求するのを待つからです。

v-sync を利用すると、マウス入力の反応や 毎秒の全体フレーム数も下がります。AMD Adaptive Sync テクノロジはこういった問題 をすべて解決します。GPU は新しいピクチャ が用意できた瞬間にモニターを更新します。 信じられないくらい滑らかで、反応性の良い、 テアリングのないゲームを楽しめます。

互換性のあるグラフィックスカードでフォロー。

- オペレーティングシステム
	- **•**  Windows 11/10
- グラフィックカード:R9 290/300 serie & R7 260シリーズ
	- **•**  AMD Radeon R9 300 シリーズ
	- **•**  AMD Radeon R9 Fury X
	- **•**  AMD Radeon R9 360
	- **•**  AMD Radeon R7 360
	- **•**  AMD Radeon R9 295X2
	- **•**  AMD Radeon R9 290X
	- **•**  AMD Radeon R9 290
	- **•**  AMD Radeon R9 285
	- **•**  AMD Radeon R7 260X
	- **•**  AMD Radeon R7 260
- プロセッサーAシリーズデスクトップ とモビリティAPU
	- **•**  AMD A10-7890K
	- **•**  AMD A10-7870K
	- **•**  AMD A10-7850K
	- **•**  AMD A10-7800
	- **•**  AMD A10-7700K
	- **•**  AMD A8-7670K
	- **•**  AMD A8-7650K
	- **•**  AMD A8-7600
	- **•**  AMD A6-7400K
	- **•**  AMD RX 6500 XT
	- **•**  AMD RX 6600 XT
	- **•**  AMD RX 6700 XT
	- **•**  AMD RX 6750 XT
	- **•**  AMD RX 6800
	- **•**  AMD RX 6800 XT
	- **•**  AMD RX 6900 XT

<span id="page-15-0"></span>5. 電源供給およびスマート 電源

このモニターから、互換性のあるデバイスに 最大 65W の電力を供給することができます。

**1** スマート電源とは?

スマート電源とは、さまざまなデバイスに対し て、柔軟な電源供給オプションを提供する Philips 独自の技術です。1 本のケーブルの みで、高性能ノートパソコンを再充電できるた め有用です。

モニターは、スマート電源を使用して、USB C ポートを通して、最大 65W の電力を供給 することができます(標準は 45W です)。

デバイスの損傷を防止するため、スマート電 源は、電流の引き込みを制限する保護を有 効にします。

**2** スマート電源を有効にする方法は?

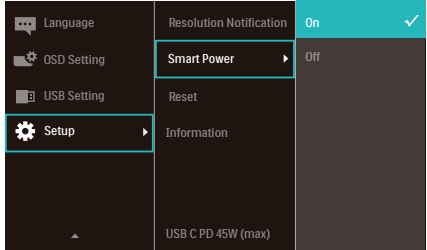

- 1. OSDメニュー画面に入るには、右に動か します。
- 2. 上または下に動かして、メインメニュー [Setup(セットアップ)]を選択してから、右 に動かして確定します。
- 3. 上または下に動かして、「Smart Power (スマート電源)]をオンまたはオフにしま す。
- **3** USB Cポートを経由する電源供給
- 1. デバイスをUSB Cポートに接続します。
- 2. [スマート電源]を有効にします。
- 3. [スマート電源]が有効であり、USB Cが電 源供給用に使用されている場合、最大電 源供給はモニターの輝度値により異なり ます。このモニターからの電源供給を増や す場合は、モニターの輝度値を手動で調 整することができます。

2つの電源供給レベルがあります。

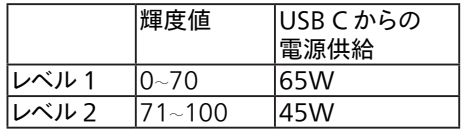

●注

- 「スマート電源]が有効であると き、DFP(Downstream Facing Port) が5W以上の電力を使用している場 合、USB Cは最大45Wの電力を供給する ことができます。
- [スマート電源]が無効である場合、USB C は最大45Wの電力を供給することがで きます。

# <span id="page-16-0"></span>**6. コンピューター視覚症 候群 (CVS) を防止する ための設計**

Philips 製モニターは、長時間のコンピュ ーター使用により引き起こされる目の疲 れを防止するように設計されています。 以下の指示を遵守し、疲労を軽減し、仕 事の生産性を最大化するように、Philips 製モニターを使用してください。

- 1. 適切な環境照明:
	- 画面の輝度と同じになるように、環 境照明を調整してください。蛍光灯 による照明、光を反射しすぎる表面 を避けてください。
	- 輝度とコントラストを適切なレベル に調整してください。
- 2. 良好な作業習慣:
	- モニターを長時間使用すると、目の 不快感を引き起こす可能性がありま す。作業机では、長い休憩よりも、 短い休憩を頻繁にとるようにしてく ださい。例えば、2 時間ごとに 15 分休憩をとるよりは、50 ~ 60 分 ごとに 5 ~ 10 分の休憩をとるよう にしてください。
	- 画面上に長時間焦点を合わせた後 は、様々距離にある物を見るように してください。
	- そっと目を閉じて、目を回転させ て、リラックスしてください。
	- 作業中は、意識して頻繁にまばたき をしてください。
	- そっと首を伸ばして、頭をゆっくり 前後左右に傾けて、痛みを軽減して ください。
- 3. 理想的な作業姿勢
	- 目の高さに合わせて、画面の高さを 角度を再調整してください。
- 4. 目に優しい Philips モニターを選んで ください。
	- 映り込み防止画面·映り込み防止画 面は、目の疲労を引き起こす迷惑 で気を散らす反射を効果的に低減 します。
	- ちらつき防止技術により、輝度を調 整し、ちらつきを減らし、より快適 に視聴することができます。
	- LowBlue (ブルーライト低減) モー ド: ブルーライトは目の疲れを引き 起こす可能性があります。Philips LowBlue により、様々な作業環境 向けに異なるブルーライトフィルタ ーレベルを設定できます。
	- 紙文書のように読むことができる EasyRead (簡単読み取り) モード は、画面上で長い文書を快適に見る ことができます。

# <span id="page-17-0"></span>7. 技術仕様

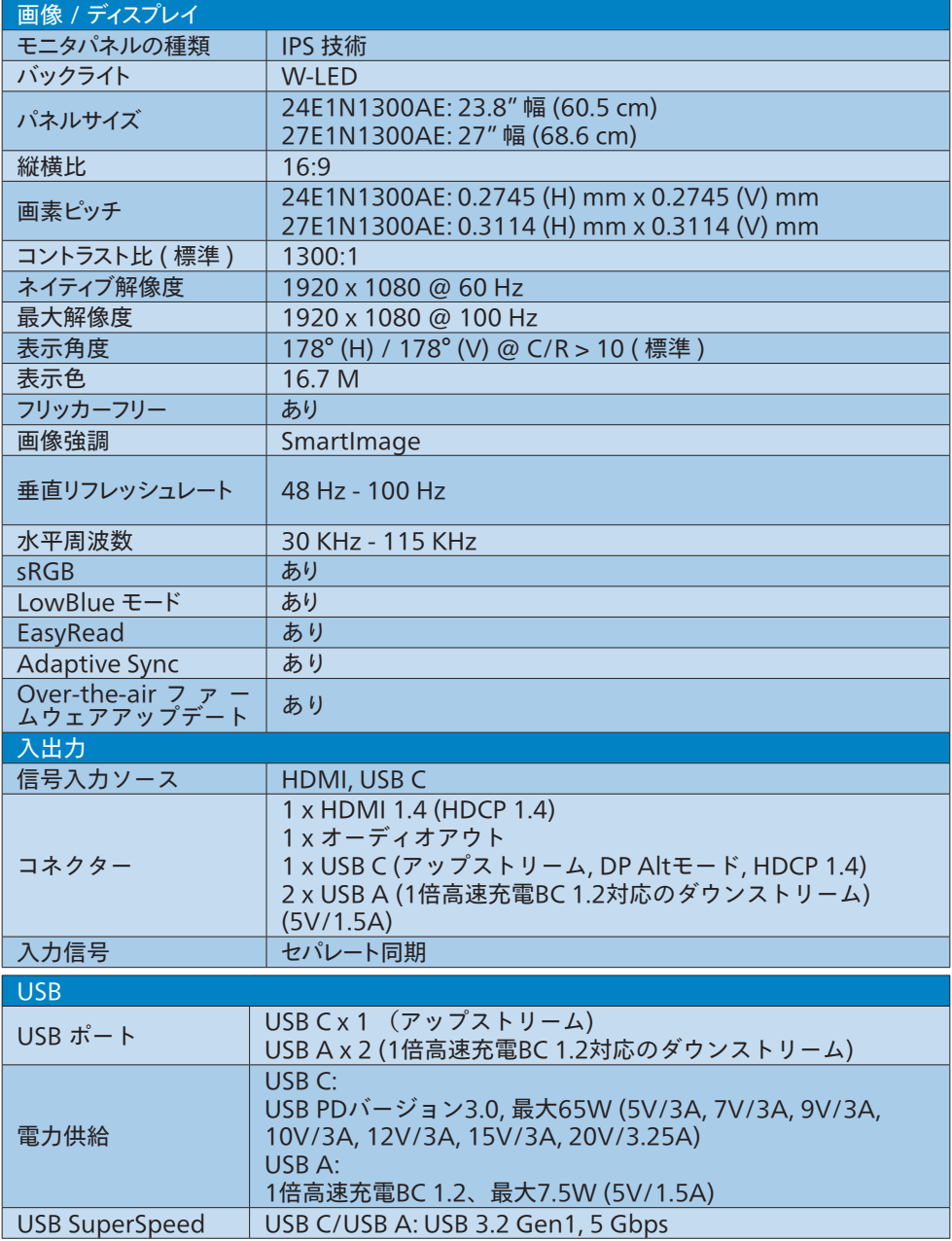

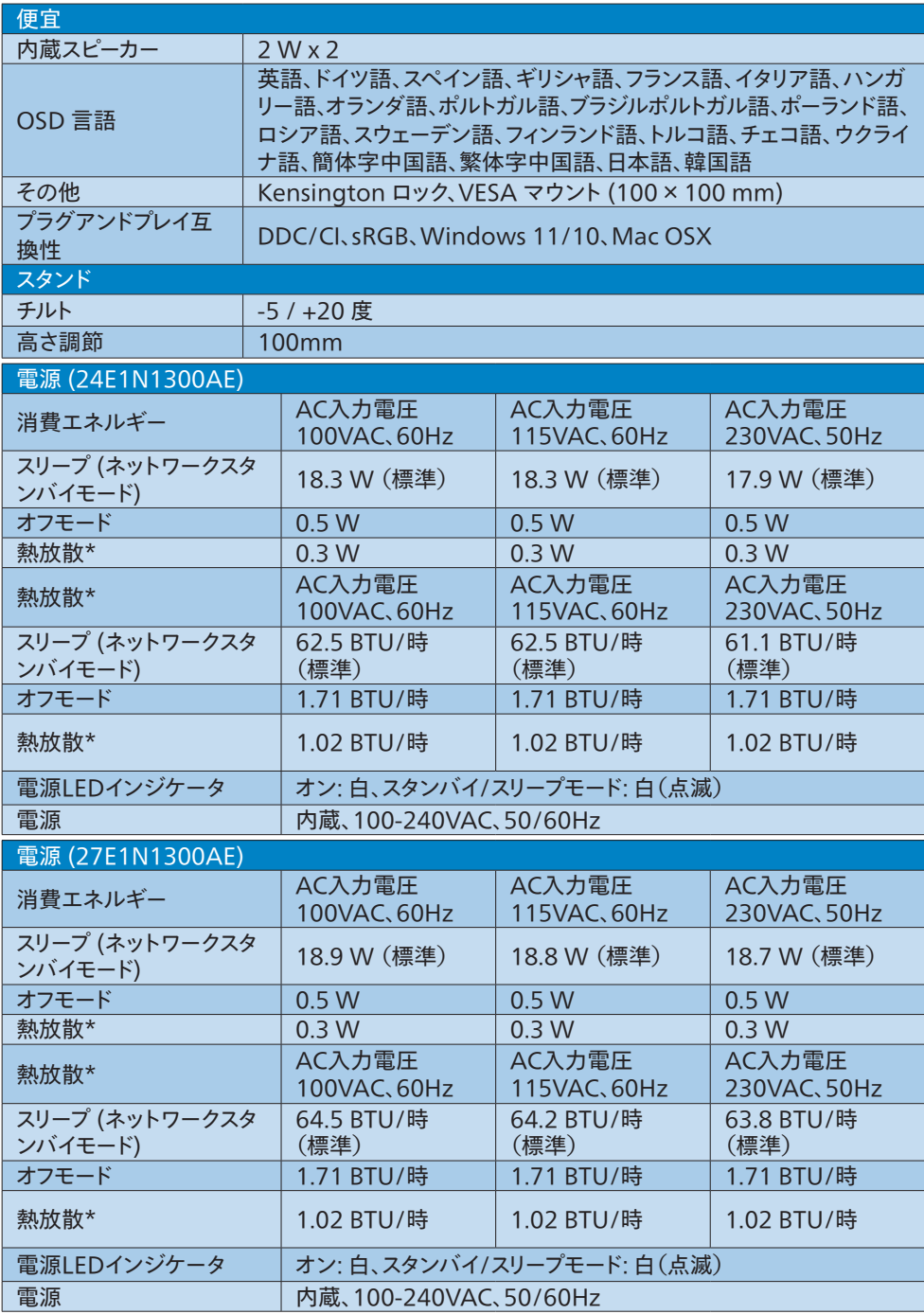

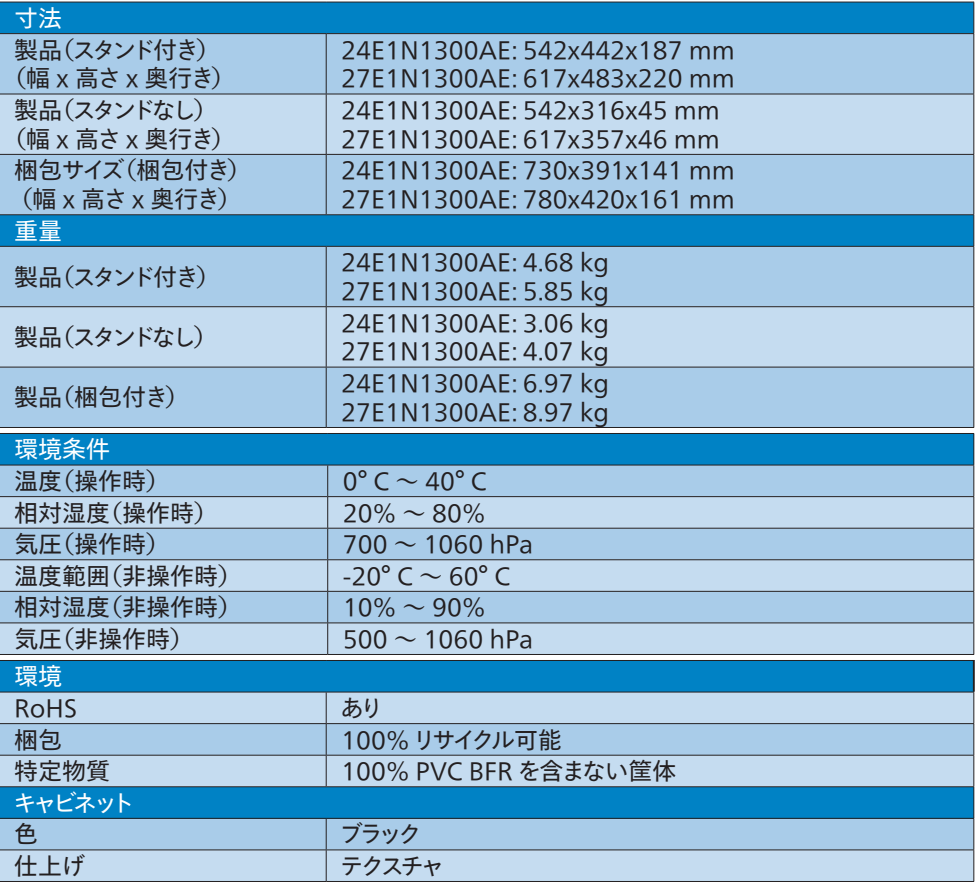

# 注

- 1. このセクションに記載されているデータは予告なく変更される場合があります。 パン フレットの最新バージョンをダウンロードするには[、www.philips.com/support](http://www.philips.com/support) にア クセスしてください。
- 2. モニターのファームウェアを最新バージョンにアップデートするには、SmartControl ソフトウェアを Philips の Web サイトからダウンロードしてください。SmartControl over-the-air (OTA) でファームウェアをアップデートする場合は、ネットワークに接 続する必要があります。

# <span id="page-20-0"></span>7.1 解像度とプリセットモード

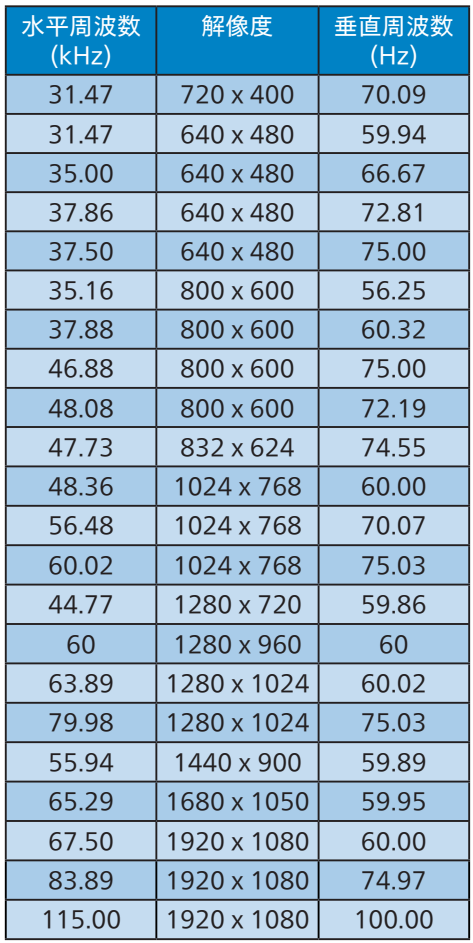

# ●注

ディスプレイは 1920 x 1080 の解像度で 最高の画像を表示します。最高の表示品 質を得るには、この解像度推奨に従って ください。

最高の出力性能を実現するために、常に、 お使いのグラフィックカードが、この Philips ディスプレイの最大解像度と最大 リフレッシュレートを達成できることを 確認してください。

# <span id="page-21-0"></span>8. 電源管理

PC に VESA DPM 準拠のディスプレイカード を取り付けているか、またはソフトウェアをイ ンストールしている場合、モニタは使用して いないときにその消費電力を自動的に抑える ことができます。キーボード、マウスまたはそ の他の入力デバイスからの入力が検出される と、モニタは自動的に「呼び起こされます」。 次の表には、この自動省電力機能の電力消 費と信号が示されています。

### 24E1N1300AE:

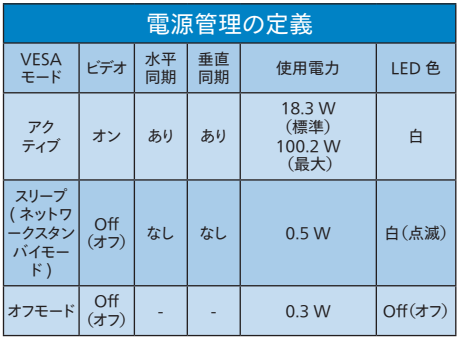

### 27E1N1300AE:

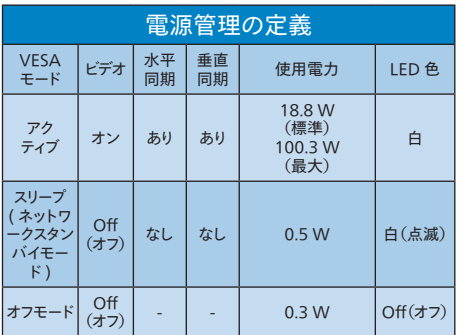

次のセットアップは、このモニタの消費電力 を測定するために使用されます。

- • ネーティブ解像度: 1920 x 1080
- • コントラスト: 50%
- • 輝度: 90%
- • 色温度: 6500k(完全な白パターンの場 合)

## 注

このデータは事前の通知なしに変更すること があります。

# <span id="page-22-1"></span><span id="page-22-0"></span>9 カスタマサポートと保証

# 9.1 Philipsのフラットパネルモニタ画 素欠陥ポリシー

Philips は最高品質の製品を提供するために 懸命に努力してます。当社は、業界でもっと も進んだ製造プロセスと可能な限りもっとも 厳しい品質管理を使用しています。 しかしながら、フラットパネルモニタで使用 される TFT モニタパネルの画素またはサブ 画素に欠陥が生じるのはやむを得ない場合 があります。すべてのパネルに画素欠陥がな いことを保証できるメーカーはありませんが、 Philips では保証期間中であれば、欠陥があ るモニタを修理または交換することを保証し ます。この通知はさまざまな種類の画素欠陥 を説明し、それぞれの種類について受け入 れられる欠陥レベルを定義するものです。保 証期間中の修理または交換の資格を取得す るには、TFT モニタパネルの画素欠陥数が これらの受け入れられるレベルを超えている 必要があります。例えば、モニタのサブ画素 の 0.0004% を超えただけで欠陥となります。 さらに、Philips は特定の種類または組み合 わせの画素欠陥については、他社より顕著 に高い品質基準を設けています。このポリシ ーは全世界で有効です。

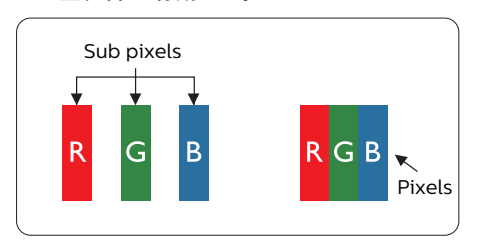

### 画素とサブ画素

画素、または画像要素は赤、緑、青の原色 の3つのサブ画素で構成されています。多く の画素が集まって画像を形成します。画素の すべてのサブ画素が明るいと、3 つの色の付 いたサブ画素が 1 つの白い画素として一緒 に表示されます。すべての画素が暗くなると、 3 つの色の付いたサブ画素は 1つの黒い画素として集まって表示されます。

点灯するサブ画素と暗いサブ画素のその他の 組み合わせは、他の色の 1 つの画素として 表示されます。

#### 画素欠陥の種類

画素とサブ画素の欠陥は、さまざまな方法で 画面に表示されます。画素欠陥には 2 つの カテゴリーがあり、各カテゴリーにはいくつか の種類のサブ画素欠陥があります。

### 明るいドット欠陥

明るいドット欠陥は、常時点灯または「オン」 になっている画素またはサブ画素として表さ れます。つまり、明るいドットはモニタが暗い パターンを表示するとき画面で目に付くサブ 画素です。以下に、明るいドット欠陥の種類 を紹介します。

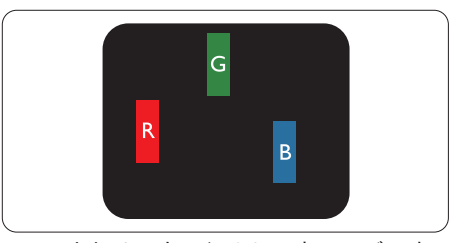

1 つの点灯する赤、緑または青いサブ画素。

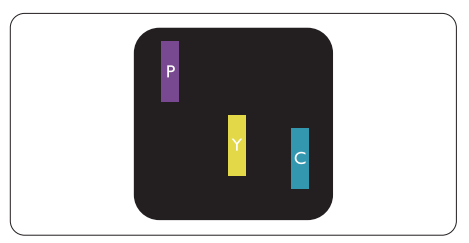

- 2つの隣接する点灯サブ画素 :
- $\pi + \frac{1}{2} =$ 紫
- $\pi + \frac{1}{2}$  = 昔
- 緑 + 青 = 青緑(ライトブルー)

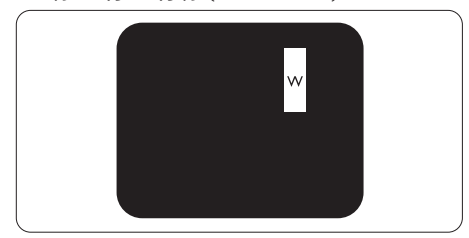

3つの隣接する点灯サブ画素(1つの白い 画素)。

# 注

緑の明るいドットが近接したドットより30パー セント以上明るい場合、赤または青の明るい ドットは近接するドットより50パーセント以上 明るくなっている必要があります。

黒いドット欠陥

黒いドット欠陥は、常に暗いかまたは 「オフ」になっている画素またはサブ画素とし て表されます。つまり、暗いドットはモニタが 明るいパターンを表示するとき画面で目に付 くサブ画素です。以下に、黒いドット欠陥の 種類を紹介します。

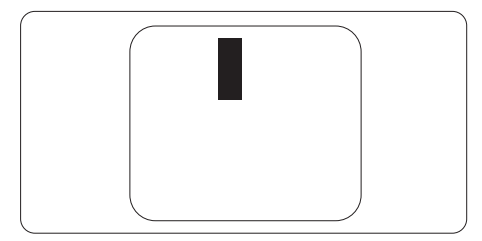

### 画素欠陥の近接

互いに近くにある同じ種類の画素とサブ画素 欠陥はとても目立つため、Philips では画素 欠陥の近接の許容範囲についても指定して います。

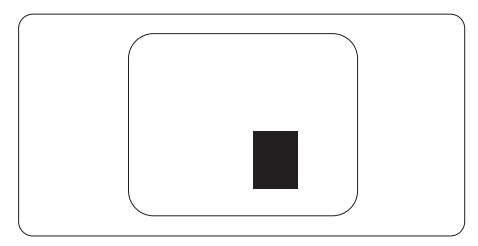

### 画素欠陥の許容範囲

保証期間中に画素欠陥による修理または交 換の資格を得るには、Philipsフラットパネル モニタの TFT モニタパネルに、次の表に一 覧された許容範囲を超えた画素またはサブ 画素欠陥がある必要があります。

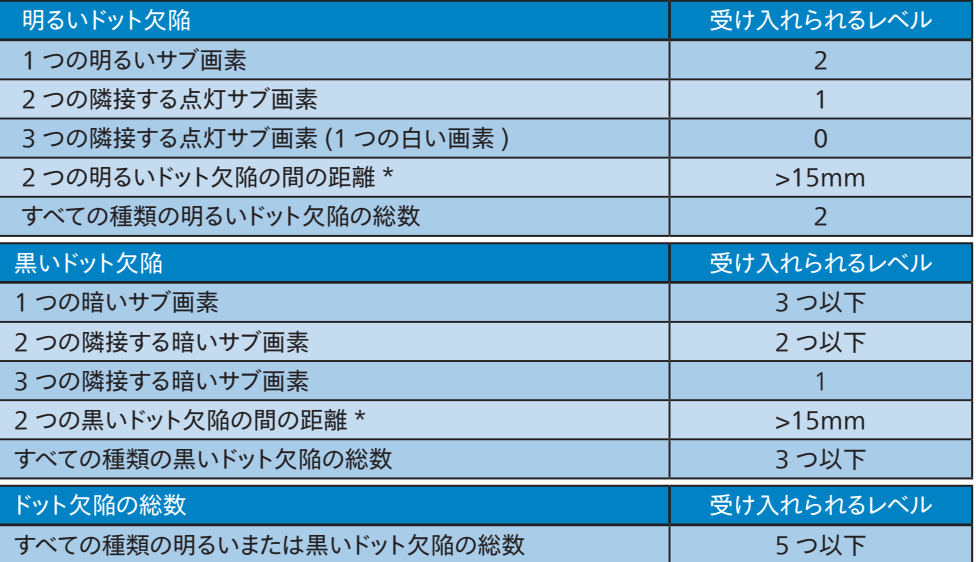

# ●注

1 つまたは 2 つの隣接するサブ画素欠陥 = 1 つのドット欠陥

# <span id="page-25-0"></span>9.2 カスタマサポートと保証

お客様の地域で有効な保証範囲の情報と追加サポート要件の詳細については、 <www.philips.com/support> Web サイトにアクセスしてください。以下に一覧した最寄りの Philips カスタマケアセンターの番号にお問い合わせになることもできます。

## ●注

各地域のサービスホットラインについては、規制とサービス情報マニュアルをご参照ください。 Philips ウェブサイトのサポートページからご入手いただけます。

<span id="page-26-1"></span><span id="page-26-0"></span>10. トラブルシューティング& FAQ

# 10.1 トラブルシューティング

このページでは、ユーザーにより修正でき る問題を扱っています。これらのソリューシ ョンを試みても問題が解決されない場合、 Philips カスタマサポートにお問い合わせくだ さい。

### よくある問題

写真が表示されない(電源 LED が点灯しな い)

- • 電源コードがコンセントとモニタ背面に差 し込まれていることを確認してください。
- 最初に ディスプレイの背面の雷源ボタン がオフ位置にあることを確認し、次にオン 位置に押します。

写真が表示されない(電源 LED が白くなっ ている)

- • コンピュータの電源がオンになっているこ とを確認してください。
- • 信号ケーブルがコンピュータに適切に接 続されていることを確認してください。
- モニタケーブルのコネクタ側に曲がったピ ンがないことを確認してください。曲がっ たピンがあれば、ケーブルを修理するか交 換してください。
- • 省エネ機能がアクティブになっている可能 性があります。

### 画面に次のようなメッセージが表示される

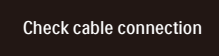

- モニタケーブルがコンピュータに適切に 接続されていることを確認してください。( また、クイックスタートガイドも参照してく ださい)。
- • モニタケーブルに曲がったピンがないか 確認してください。

• コンピュータの電源がオンになっているこ とを確認してください。

### 自動ボタンが機能しない

自動機能はVGAアナログモードでのみ適 用可能です。結果が満足のゆくものでな い場合、OSDメニューを通して手動調整 を行うことができます。

#### ● 注

自動機能は、DVIデジタル信号モードでは必 要ないため適用されません。

### 煙やスパークの明らかな兆候がある

- • いかなるトラブルシューティング手順の行 わないでください
- • 安全のため、直ちに主電源からモニタの 接続を切ってください
- • 直ちに、Philipsカスタマサポートに連絡し てください。

### 7 画像の問題

画像が中央に表示されない

- • OSDメインコントロールで「自動」機能を 使用して、画像位置を調整してください。
- • OSDメインコントロールでセットアップの フェーズ/クロックを使用して、画像位置を 調整してください。これは、VGAモードで しか有効になりません。

### 画像が画面で揺れる

• 信号ケーブルがグラフィックスボードやPC にしっかり、適切に接続されていることを 確認してください。

### 垂直フリッカが表示される

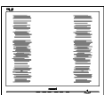

- • OSDメインコントロールで「自動」機能を 使用して、画像を調整してください。
- • OSDメインコントロールでセットアップの フェーズ/クロックを使用して、垂直バーを 除去してください。これは、VGAモードで しか有効になりません。

水平フリッカーが表示される

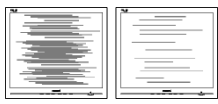

- • OSDメインコントロールで「自動」機能を 使用して、画像を調整してください。
- • OSDメインコントロールでセットアップの フェーズ/クロックを使用して、垂直バーを 除去してください。これは、VGAモードで しか有効になりません。

画像がぼやけたり、不明瞭に、または暗く見 える

• オンスクリーンディスプレイでコントラストと 輝度を調整してください。

電源がオフになった後でも、「後イメージ」、「焼 き付き」または「ゴースト像」が残る。

- • 長時間静止画像を表示すると、画面に 「焼き付き」、「後イメージ」または 「ゴースト像」が表示される原因となりま す。「焼き付き」、「後イメージ」または 「ゴースト像 |は| CDパネル技術ではよく 知られた現象です。ほとんどの場合、電源 をオフにすると「焼き付き」、「後イメージ」、 「ゴースト像」は時間とともに徐々に消え ます。
- • モニタの前を離れるときは、常にスクリー ンセーバーをオンにしてください。
- • LCDモニタで変化しない静止コンテンツ を表示する場合には、常に定期的にスクリ ーンリフレッシュアプリケーションを起動し てください。
- • スクリーンセーバーやスクリーンリフレッシ ュアプリケーションをアクティブにしないと、 「焼き付き」、「後イメージ」、「ゴースト像」 症状はひどくなり、消えることも修理するこ ともできなくなります。これらに起因する故 障は保証には含まれません。

画像が歪んで表示される。テキストが不鮮明 である、またはぼやけて見える。

• PCのディスプレイ解像度をモニタの推奨さ れる画面のネーティブ解像度と同じモード に設定してください。

緑、赤、青、暗い、白いドットが画面に表 示される

• ドットが消えずに残るのは今日の技術で 使用される液晶の通常の特性です。詳細 については、画素ポリシーを参照してくだ さい。

\*「電源オン」ライトが強すぎて、邪魔にな る

• OSDのメインコントロールの電源LEDセ ットアップを使用して、「電源オン」ライトを 調整できます。

更なる支援については、重要情報マニュアル に記載されているサービス連絡先情報を参照 して、Philips カスタマーサービス担当者に連 絡してください。

\* 機能は、ディスプレイにより異なります。

# <span id="page-28-0"></span>10.2 一般FAQ

- Q1: モニタを取り付けるとき、画面に「この ビデオモードを表示できません」という メッセージが表示された場合、どうす ればいいのですか?
- A: このモニタの推奨される解像度 : 1920 x 1080.
- • すべてのケーブルを抜き、PCを以前使用し ていたモニタに接続します。
- Windowsのスタートメニューで、設定/コ ントロールパネルを選択します。コントロー ルパネルウィンドウで、画面アイコンを選 択します。画面のコントロールパネル内部 で、「設定」タブを選択します。設定タブの 下の、「デスクトップ領域」とラベルされたボ ックスで、スライダを1920 x 1080 画素に 動かします。
- • 「詳細プロパティ」を開き、リフレッシュレー トを60Hzに設定し、OKをクリックします。
- コンピュータを再起動し、2と3の手順を繰 り返してPCが1920 x 1080 に設定され ていることを確認します。
- • コンピュータを停止し、古いモニタを取り 外し、Philips ICDモニタを再接続します。
- モニタの電源をオンにしてから、PCの電 源をオンにします。
- Q2: LCDモニタの推奨されるリフレッシュレ ートは何ですか?
- A: LCDモニタの推奨されるリフレッシュ レートは60 Hzです。画面が乱れた場 合、75 Hzまで設定して乱れが消える ことを確認できます。
- Q3: .Infファイルおよび .icmファイルと は何ですか ?ドライバー (.inf および .icm) インストールする方法は ?
- A: これらは、ご利用のモニター用のドラ イバーファイルです。ご利用のコンピ ューターは、モニターを初めて設置す るとき、モニタードライバー (.inf およ び .icm ファイル) のインストールを求 める場合があります。ユーザーマニュア ルの手順に従い、モニタードライバー (.inf および .icm ファイル) を自動的 にインストールしてください。
- Q4: 解像度はどのように調整すればいい のですか ?
- A: ビデオカード/グラフィックドライバとモ ニタは使用可能な解像度を一緒に決 定します。Windows®コントロールパ ネルの下の「画面のプロパティ」で希 望の解像度を選択できます。
- Q5: OSD を通してモニタを調整していると きに忘れた場合、どうなりますか ?
- A: ボタンを押してから、「リセット」を 押してオリジナルの工場出荷時設定を すべてリコールします。
- Q6: LCD 画面はきっかき傷への耐性があ りますか ?
- A: 一般に、パネル面に過度の衝撃を与 えず、鋭いまたは先の尖た物体から保 護するようにお勧めします。モニタを取 り扱っているとき、パネルの表面に圧 力や力がかかっていないことを確認 してください。保証条件に影響が及ぶ 可能性があります。
- Q7: LCD 表面はどのようにして洗浄すれ ばいいのですか ?
- A: 通常洗浄の場合、きれいで、柔らかい 布を使用してください。洗浄する場合、 イソプロピルアルコールを使用してくだ さい。エチルアルコール、エタノール、ア セトン、ヘキサンなどの溶剤を使用し ないでください。
- Q8: モニタの色設定を変更できますか ?
- A: はい、次の手順のように、OSDコント ロールを通して色設定を変更できま す。
- 「 |を押してOSD(オンスクリーンディス プレイ)メニューを表示します
- 「♥ |を押してオプション「色」を選択し、「 ■ |を押して色設定に入ります。以下のよ うに、3つの設定があります。
	- 1. 色温度 : Native、5000K、6500K、 7500K、8200K、9300K、 11500K、レンジに設定すると、パネ ルは " 暖かな、赤 - 白カラートーン " で表示され、5000K では " クールな、 青-白トーン " で表示されます。
- 2. sRGB:これは、標準設定で、異なる デバイス(例えば、デジタルカメラ、 モニタ、プリンタ、スキャナなど) 間 で色が正しく変換されていることを確 認します
- 3. ユーザー定義 :ユーザーは、赤、緑、 青を調整することで、お好みの色設 定を選択することができます。

### 注

加熱されている間、物体によって放射された 光の色の測定。この測定は、絶対温度目盛り (ケルビン度)によって表されます。2004Kな ど低いケルビン温度は赤で、9300Kなどの高 い温度は青です。中間温度は白で、6504Kで す。

- Q9: LCD モニタを PC、ワークステーション、 Mac に接続できますか ?
- A: はい、できます。すべてのPhilips LCD モニタは、標準のPC、Mac、ワーク ステーションに完全に対応していま す。Macシステムにモニタを接続する には、ケーブルアダプタが必要です。詳 細については、Philips 販売店にお尋 ねください。
- Q10: Philips LCD モニタはプラグアンドプ レイ対応ですか?
- A: はい。モニタは、Windows 11/10 、Mac OSXとプラグアンドプレイ互換 です。
- O11: LCD パネルの画像固着、または画像 焼き付き、後イメージ、ゴースト像とは 何ですか ?
- A: 長時間静止画像を表示すると、画面に 「焼き付き」、「後イメージ」または 「ゴースト像」が表示される原因となり ます。「焼き付き」、「後イメージ」または「 ゴースト像」はLCDパネル技術ではよ く知られた現象です。ほとんどの場合、 電源をオフにすると「焼き付き」、「後イ メージ」、「ゴースト像」は時間とともに 徐々に消えます。 モニタの前を離れるときは、常にスクリ ーンセーバーをオンにしてください。 LCDモニタで変化しない静止コンテン

ツを表示する場合には、常に定期的 にスクリーンリフレッシュアプリケーシ ョンを起動してください。

### 警告

ひどい「焼き付き」または「後イメージ」または 「ゴースト像」症状は消えずに残り、修理でき ません。これらに起因する故障は保証には含 まれません。

- Q12: 私のディスプレイがシャープなテキスト を表示せず、ぎざぎざのある文字を表 示するのはなぜですか ?
- A: ご使用のLCDモニタは1920 x 1080 @ 60Hzのネイティブ解像度で最も 良好に動作します。もっとも望ましい 画像を表示するには、この解像度を使 用してください。
- Q13: ホットキーをロック解除 / ロックする 方法は?
- A: を10秒間押してホットキーをロック 解除/ロックします。これにより、モニタ には「注意」のメッセージが現れ、下図 のようにロック解除/ロックのステータ スを表示します。

Monitor control unlocked

Monitor controls locked

- Q14: EDFUについて記載された重要な情 報マニュアルをどこで入手できます か?
- A: 重要な情報マニュアルは、Philipsウェ ブサイトのサポートページからダウン ロードできます。

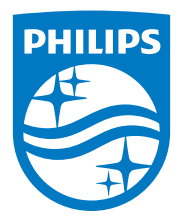

2023 ©TOP Victory Investments Ltd。無断複写・転載を禁じます。

この製品は、Top Victory Investments Ltd.によって製造され、その責任下で販売されており、Top Victory Investments Ltd.は、こ<br>の製品に関する保証人です。 PhilipsおよびPhilips Shield Emblemは、Koninklijke Philips N.V.の登録商標であり、ライセンスに基 づき使用されています。

仕様は、事前の通知なしに変更することがあります。

バージョン:2XE1N1X00EE1L